## TestOut<sup>®</sup>

Creating Your Student View

<u>LabSim Account</u>

**TUTORIAL** 

As a LabSim instructor you may desire to create and utilize a LabSim student account. Logging into such an account allows you, as the instructor, to view LabSim through the students' perspective.

From the "Welcome" drop-down menu select "My Profile".

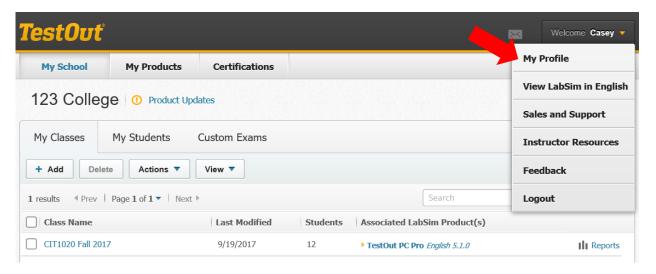

On the "My Profile" page select "Student View".

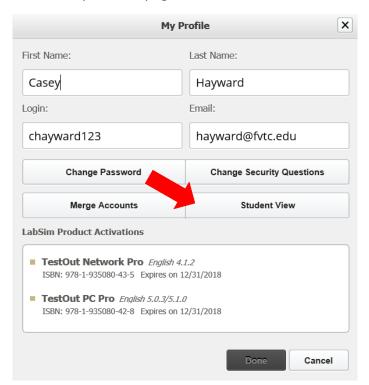

Enter the information in each field. Though the email address from your instructor account will automatically populate, you may change the email address if desired.

If you are accessing LabSim through your **LMS system,** it is essential to remove the populated email address and leave that field blank.

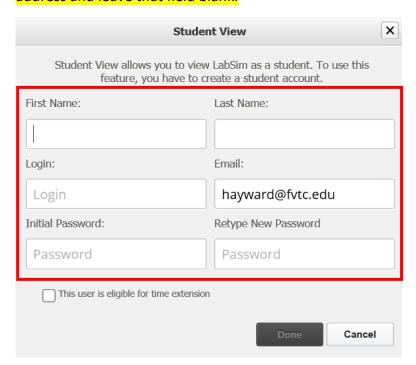

After entering the information click "Done".

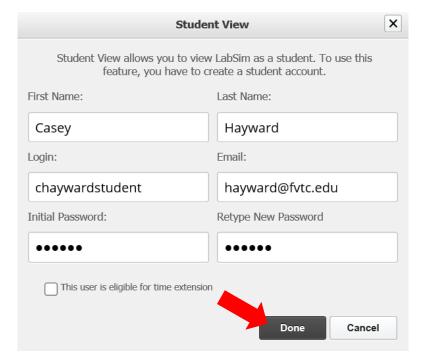

Click "Log in to LabSim as a Student".

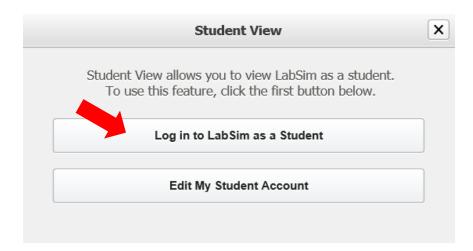

The <u>first time only</u> you will be required to login using the student credentials you just setup. Enter the information and click "Secure Sign In".

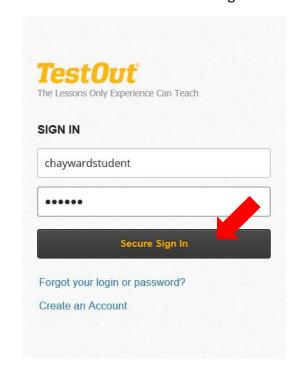

Your student account will open in a new browser tab.

If you already had a class created, you will automatically be enrolled within that class; as well as other classes you setup in the future. Log out of your student account any time. Again this will not affect your instructor account as that is open in a separate tab.

Also your student account will automatically be created with the same LabSim product(s) that is populated within your instructor account.

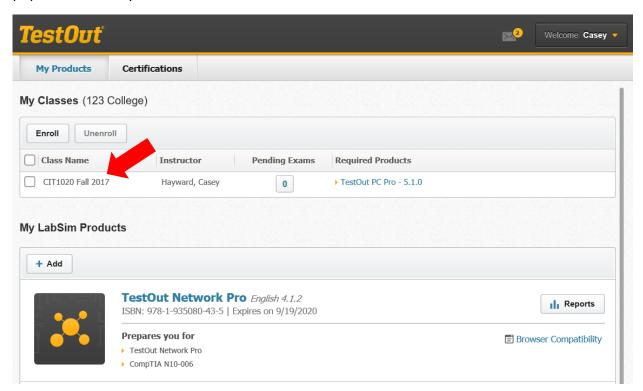

Each time you desire to access your student account, login to your instructor account and simply return to the "Welcome" drop-down menu; select "My Profile", "Student View" and "Log in to LabSim as a Student".

Within your student account you can access your LabSim product, scheduled custom exams as well as scheduled Pro Certification exams.

If you have any additional questions please contact <a href="mailto:training@testout.com">training@testout.com</a>, thank you.